#### July 2019

# **AFISM NEWS**

## AFISM July Class Schedule

| Class Name                                         | Date                     |
|----------------------------------------------------|--------------------------|
| All About HR and ePAF                              | 7/2 & 7/24               |
|                                                    |                          |
| Financial Reporting - Budget Reports               | 7/2 & 7/15               |
| Financial Reporting - Transaction Reports          | 7/2 & 7/16               |
| Xtender - Scanning and Indexing                    | 7/3, 7/12, 7/27,<br>7/26 |
| Account Code Training for Expendi-                 | 7/0 9 7/26               |
| tures Financial Management 101: Introduc-          | 7/8 & 7/26               |
| tion to FOAP Codes                                 | 7/8 & 7/30               |
| Cognos Grant Reporting                             | 7/8 & 7/22               |
| HR Reporting - Employee Appointment Reports        | 7/9 & 7/16               |
| Introduction to Cognos                             | 7/9 & 7/26               |
| Travel Training for Travel Preparer                | 7/9 & 7/25               |
| HR Reporting - Payroll Reports                     | 7/11 & 7/18              |
| TechBuy Shopper                                    | 7/11 & 7/23              |
| EOPS: Employee One-time Payment<br>System Overview | 7/12 & 7/24              |
| Procurement Reporting in Cognos                    | 7/15 & 7/23              |
| Banner 9 Finance Navigation                        | 7/19 & 7/31              |
| Budget Management and Revision                     | 7/19 & 7/31              |

<sup>\*\*</sup>Please note that class dates and times are subject to change

### In This Issue

- AFISM Class Schedule
- Xtender Videos
- Report of the Month— FI026A - Advanced Operating Ledger Transaction Report
- AFISM Customer Portal

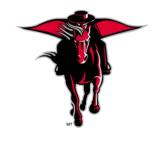

## **Xtender Video Resources**

The Xtender upgrade is now complete. To continue to assist campus with the transition to the new features of Xtender, we have published a collection of videos to assist you with various activities that take place in Xtender. These videos include:

- Introduction to Xtender
- Importing Documents
- Indexing
- Managing Batches
- Queries
- · Managing Documents

Access this video library from the A&F Work Tools tab of Raiderlink:

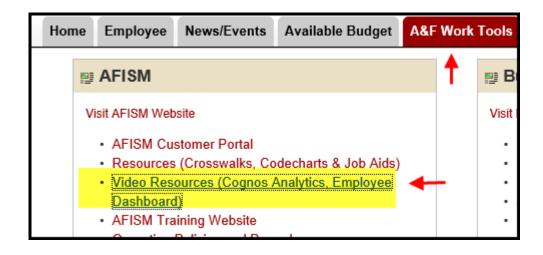

Look within the section titled "Xtender Upgrade".

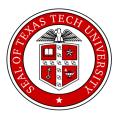

#### **Report of the Month**

#### FI026A—Advanced Operating Ledger Transaction Report

This report is one of the two most frequently used transaction reports in Cognos. One of the best things about this report is the flexibility that the parameter page provides in allowing the user to focus on a specific data set. Two of these options include executing the report by Document ID or by Document Ref Number.

Document ID can be a Purchase Order Number (i.e. P0709235), the ID of a Pcard transaction (i.e. CT002954), for example. A Document Ref Number can be the trip number from the Travel System (i.e. 1907418) or the transaction number from the Budget Revision System (BR236050). It is best to include the FOP along with these identifiers because the data will generate faster.

Below is the output when executed using Doc Ref Number. It provides the details for travel using the trip number received when a travel application and voucher were submitted using the Travel System. The final 7 columns of this report are not displayed in this newsletter due to lack of space.

Document Reference Number (Optional):

The top section of the report shows the Actual Expenses for the trip being reviewed. Notice that the Document Reference Number is the same in all columns, it is one trip. A summary expense total for the trip is provided. The bottom section shows the Encumbrance activity, when it was created and when it was released with a summary total of -0-.

| Actual Expense    |               |                                      |                     |                |              |                                 |                       |                                 |                |               |          |                                               |  |
|-------------------|---------------|--------------------------------------|---------------------|----------------|--------------|---------------------------------|-----------------------|---------------------------------|----------------|---------------|----------|-----------------------------------------------|--|
| Posting<br>Period | Rule<br>Class | Rule Class<br>Description            | Transaction<br>Date | Document<br>ID | PO<br>Number | Transaction<br>Description      | Transaction<br>Amount | Documer<br>Reference<br>Number  | e              | d Organizat   | ion Acco | Accoun<br>unt Desc                            |  |
| 03                | V15           | Travel<br>General JV<br>Intrafund    | 11/15/18            | JV257196       |              | T1102_Houston_Jyotsna<br>Sharma | 107.07                | 1907418                         | 1907418 18B002 |               | 2 7B00   | TV IS<br>Incidental<br>Other Aut<br>40 Travel |  |
| 03                | V15           | Travel<br>General JV<br>Intrafund    | 11/15/18            | JV257196       |              | T1102_Houston_Jyotsna<br>Sharma | 18.41                 | 1907418                         | 18B(           | 002 B51282    | 2 7B00   | TV IS<br>Incidental<br>Other Aut<br>40 Travel |  |
| 03                | V15           | Travel<br>General JV<br>Intrafund    | 11/15/18            | JV257196       |              | T1102_Houston_Jyotsna<br>Sharma | 137.50                | 1907418                         | 18B(           | 002 B51282    | 2 7B00   | TV IS<br>50 Meals                             |  |
| 03                | V15           | Travel<br>General JV<br>Intrafund    | 11/15/18            | JV257196       |              | T1102_Houston_Jyotsna<br>Sharma | 194.99                | 1907418                         | 18B(           | 002 B51282    | 2 7B00   | TV IS<br>Lodging                              |  |
| Actual Ex         | cpense        |                                      |                     |                |              |                                 | 457.97                |                                 |                |               |          |                                               |  |
| Encumbra          | nces          |                                      |                     |                |              |                                 |                       |                                 |                |               |          |                                               |  |
| Posting<br>Period | Rule<br>Class | Rule Class<br>Description            | ransaction<br>Date  | Document<br>ID | PO<br>Number | Transaction<br>Description      | Transaction<br>Amount | Document<br>Reference<br>Number | Fund           | Organization  | Account  | Account<br>Desc                               |  |
| 03                |               | Travel<br>Original<br>Encumbrance    | 11/14/18            | EV261904       | EV261904     | T1102_Houston_Jyotsna<br>Sharma | 555.00                | 18B002                          |                | 18B002 B51282 |          | TV<br>Encumbrance<br>In State<br>Travel       |  |
| 03                |               | Travel<br>Encumbrance<br>Liquidation | 11/15/18            | EW259409       | EV261904     | T1102_Houston_Jyotsna<br>Sharma | (555.00)              |                                 | 18B002         | B51282        | 7B0999   | TV<br>Encumbrance<br>In State<br>Travel       |  |
| Encumbr           | ances         |                                      |                     |                |              |                                 | 0.00                  |                                 |                |               |          |                                               |  |

#### FI026A—Advanced Operating Ledger Transaction Report (Continued)

When you complete a budget revision using the Budget Revision System, you are given a Transaction Number. To view this event, enter that BR Transaction Number into the Document Prefix Identifier parameter field in the FI026A report. The output below shows a Budget Revision transaction. The first line shows the FOAP the monies were moved from and the second shows the FOAP the monies were moved to.

| Expense -         | Expense - Budgets |                                          |                  |                     |                |              |                   |                             |                       |                                 |        |              |         |                                          |
|-------------------|-------------------|------------------------------------------|------------------|---------------------|----------------|--------------|-------------------|-----------------------------|-----------------------|---------------------------------|--------|--------------|---------|------------------------------------------|
| Posting<br>Period | Rule<br>Class     | Rule Class<br>Description                | Activity<br>Date | Transaction<br>Date | Document<br>ID | PO<br>Number | Commodity<br>Name | Transaction<br>Description  | Transaction<br>Amount | Document<br>Reference<br>Number | Fund   | Organization | Account | Account Desc                             |
| 09                | TB4               | TTU<br>Temporary<br>Budget<br>Adjustment | 05/06/19         | 05/06/19            | BT132756       |              |                   | Between<br>Expense<br>Codes | (132.00)              | BR254591                        | 16A050 | E04000       | 7C0     | MS<br>Materials/Supplies<br>Budget Pool  |
| 09                | TB4               | TTU<br>Temporary<br>Budget<br>Adjustment | 05/06/19         | 05/06/19            | BT132756       |              |                   | Between<br>Expense<br>Codes | 132.00                | BR254591                        | 16A050 | E04000       | 7F0     | RM<br>Repairs/Maintenance<br>Budget Pool |
| Expense           | Expense - Budgets |                                          |                  |                     |                |              |                   |                             |                       |                                 |        |              |         |                                          |

The following report outputs were received using the Document ID parameter option. The first screen shot shows the transaction details for a Purchase Order. The P0 number was entered in the parameter field. The report shows the details of this purchase order allowing opportunity to review. Highlighted are the P0#, the transaction description and the account code.

| Encumbr           | incumbrances |                                |                  |                     |                |              |                   |                            |       |                                 |        |              |         |                                                    |         |
|-------------------|--------------|--------------------------------|------------------|---------------------|----------------|--------------|-------------------|----------------------------|-------|---------------------------------|--------|--------------|---------|----------------------------------------------------|---------|
| Posting<br>Period |              | Rule Class<br>Description      | Activity<br>Date | Transaction<br>Date | Document<br>ID | PO<br>Number | Commodity<br>Name | Transaction<br>Description |       | Document<br>Reference<br>Number | Fund   | Organization | Account | Account<br>Desc                                    | Program |
| 10                | PORD         | Establish<br>Purchase<br>Order | 06/05/19         | 06/05/19            | P0725324       | P0725324     |                   | Qiagen Inc                 | 80.75 |                                 | 16K000 | E04000       | 7C0930  | MS<br>Serums<br>DNA<br>Antibody<br>Cultures<br>Lab | 100     |
| Encumb            | Encumbrances |                                |                  |                     |                |              |                   |                            | 80.75 |                                 |        |              |         |                                                    |         |

Below is the output when the Document ID for a Pcard transaction is entered into the Document ID parameter field. Rather than having to sort through all of the transactions within the report, this option shows only the transactions related to that specific entry.

| Actual Ex         | Actual Expense |                           |          |                     |                |              |                   |                                         |                       |                                 |        |              |         |                                |         |
|-------------------|----------------|---------------------------|----------|---------------------|----------------|--------------|-------------------|-----------------------------------------|-----------------------|---------------------------------|--------|--------------|---------|--------------------------------|---------|
| Posting<br>Period | Rule<br>Class  | Rule Class<br>Description |          | Transaction<br>Date | Document<br>ID | PO<br>Number | Commodity<br>Name | Transaction<br>Description              | Transaction<br>Amount | Document<br>Reference<br>Number | Fund   | Organization | Account | Account<br>Desc                | Program |
| 07                | TU2            | TTU AP<br>Interchart      | 03/28/19 | 03/28/19            | CT003043       |              |                   | 0208RODRIG-<br>ASPBMEMBER               | 155.00                | CT190000                        | 16A050 | E04000       | 7N1000  | OE Dues<br>Prof<br>Memberships | 100     |
| 07                | TU2            | TTU AP                    | 03/28/19 | 03/28/19            | CT003043       |              |                   | 0228BIOTEC-<br>6870<br>DOMINOS<br>PIZZA | 42.97                 | CT190000                        | 16A050 | E04000       | 7N4004  | OE FE<br>Business<br>Meetings  | 100     |
| Actual F          | Actual Expanse |                           |          |                     |                |              |                   |                                         |                       |                                 |        |              |         | Ů                              |         |

## **AFISM Customer Portal**

AFISM's Customer Portal is the resource hub for those we serve within the campus community. Some of the things you can do via this portal:

- ◆ Submit and monitor requests Submit a request and keep up with it. You can view active projects, the current status of a request and can review a previously closed request.
- ◆ Share tickets and conversations The Customer Portal gives you the ability to share your tickets with coworkers, colleagues and other team members. This allows them to monitor the project status, contribute to the conversation or share with others as needed.
- ◆Scan our knowledge base The Customer Portal is integrated with our knowledge base to maker it easier for you to get answers, quicker. Search the knowledge base by using key words.

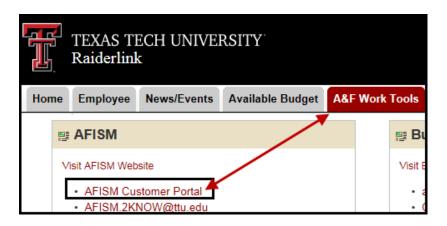

Within the AFISM Customer Portal, you may choose the appropriate category in the left menu. Each category has specific questions and options related to that topic. If the search involves the knowledge base and an answer is not available you will be prompted to "Raise a request" by following the links provided.

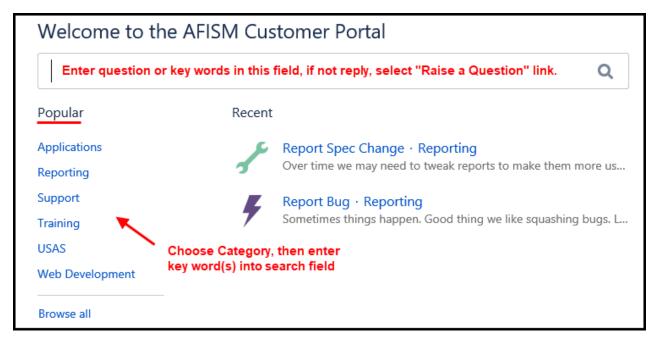

## **NEED OUR SERVICES?**

AFISM is here and eager to support the growing data and technology needs of the University. Our services include training, report writing, data delivery, data presentation, web development, and much more. Should you have any questions of how AFISM might assist your department, please do not hesitate to reach out.

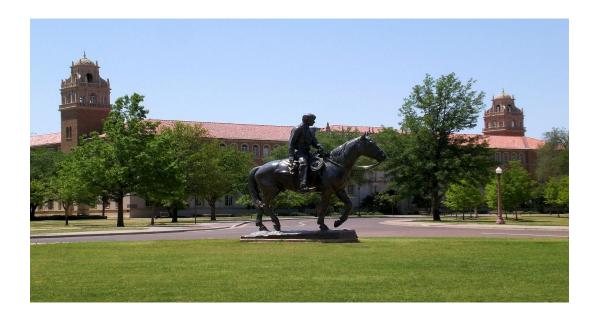

#### **Contact Us**

Afism.2know@ttu.edu

742-5669

Visit us on the web:

http://www.depts.ttu.edu/afism/

**AFISM Training Website:** 

https://apps.afism.ttu.edu/training/

**AFISM Portal** 

https://portal.afism.ttu.edu